## **Master Bold Text Effects**

Learn how to create a cinematic light effect composition using basic text tool and Photoshop filters

There is nothing like a light effect to create a cinematic look and give your image some ambience and a sense of depth. This simple step by step tutorial will teach you how to create a beautiful cinemeatic text effect, shadows and rays of light, all using a variety of different filters.

- 1. To start off, create a new Document via File>New. Set Width to 235mm, Height to 160mm and resolution to 300ppi. Now go to File>Place, find 'Sunset.jpg' inside your resource pack and place it into the project by dragging it into your document.
- 2. Select the Horizontal Type tool. Choose a bold font (we used the Arial Black font) Type a word (100pt) of your choice then Ctlr/right-click on the layer and Rasterize Layer. This makes the text editable, like and image.

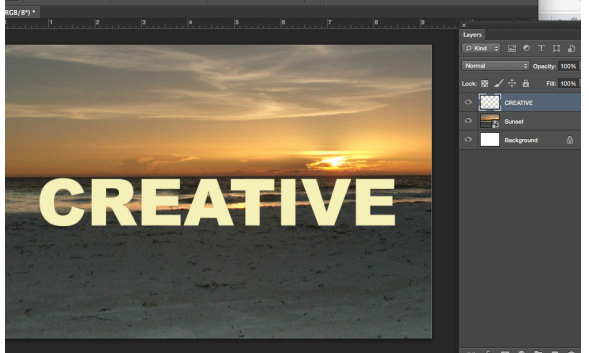

3. Ctrl/right-click on the Creative Layer, choose Duplicate Layer and rename it Shadow. Go to Image>Rotate>Flip Layer Horizontal and move it below the Creative layer. Grab the Free Transform tool (Cmd+T) and, holding Cmd, drag the bottom left corner to skew the image.

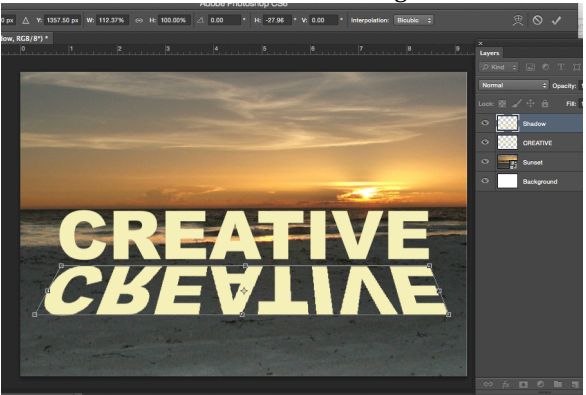

4. Hold Cmd and click on the Shadow layer's thumbnail to select the shadow. Click on the Gradient tool (G), choose a black and white gradient and then drag over the section. Go to Filter>Blur>Gaussian Blur, setting Radius to 5 pixels.

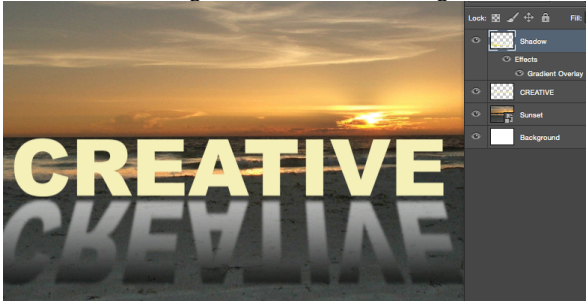

5. Set the blend mode to Multiply and change the Opacity to 60%. Ctrl/right-click and duplicate the Shadow layer.

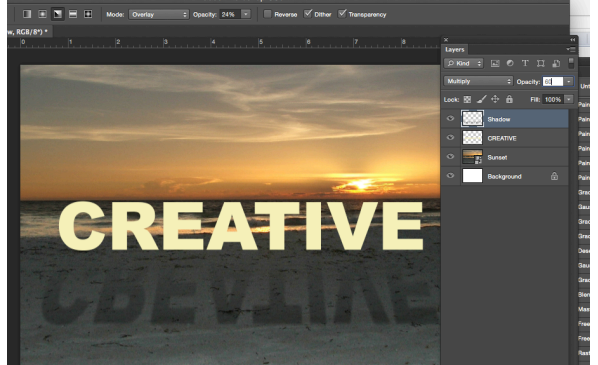

Grab the Eraser tool (E) and, with a large soft brush, erase the bottom half of the image. Set the layer's Opacity to 80%.

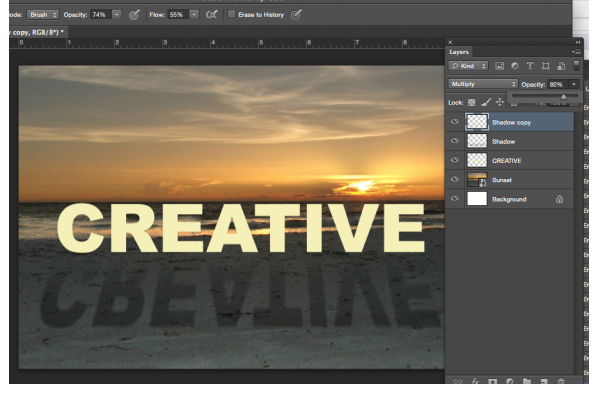

6. Let's create some textures. Click on the Creative layer. Change the foreground color to red and the background color to black. Now head to Filter>Render>Fiber, setting the Variance to 20 and Strength to 5.

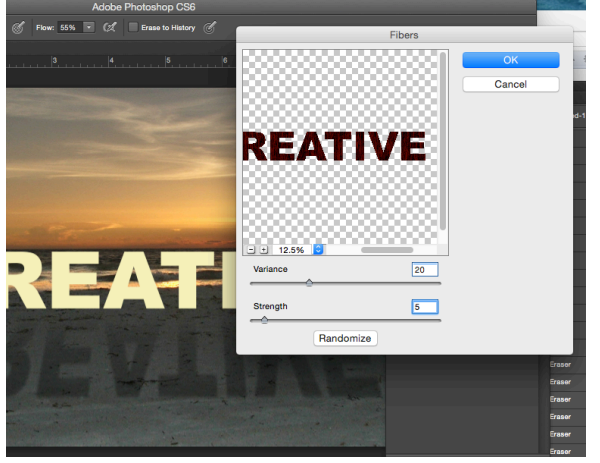

7. Now it's time to add some style to our layer and create a 3D look. Go to Layer>Layer Style>Style Settings and click on Bevel. Change the Lighting Angle to 60 degrees, Size to 10 pixels and the Direction to up.

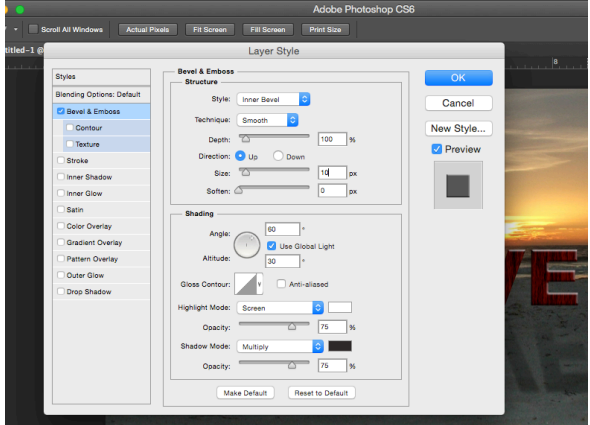

8. Duplicate the Creative layer, and holding Cmd, click n the layer's thumbnail. With the layer selected, click on the Gradient tool and, using a black and white gradient, drag over the selection. Set the blend mode to Overlay.

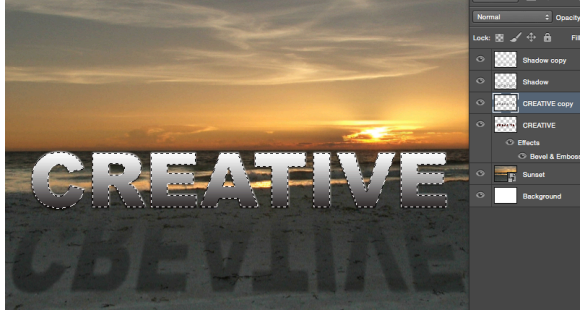

9. Create a new layer and place it over the Sunset layer. Select the Gradient tool (G) and drag over the layer. Go to Filter>Distort>Wave. Set Number of Generators to 50; Wavelength to Min: 10 and Max: 75;Amplitude to Min: 5 and Max: 35; Scale to 100%; Type to Sine; and Repeat Edges Pixels.

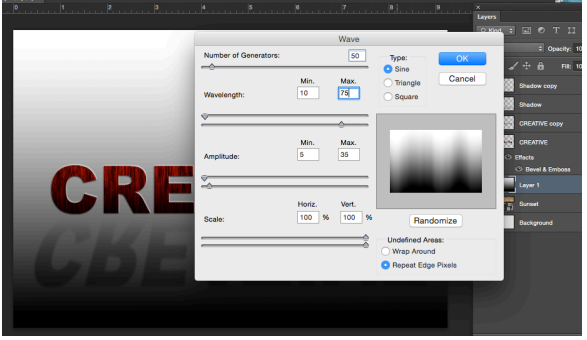

10. Now go to Filter>Distort>Polar Coordinates. Click on Rectangular to Polar and then OK. Set the blend mode for this layer to Screen. Now drag the image and place it over the sun on the Sunset layer.

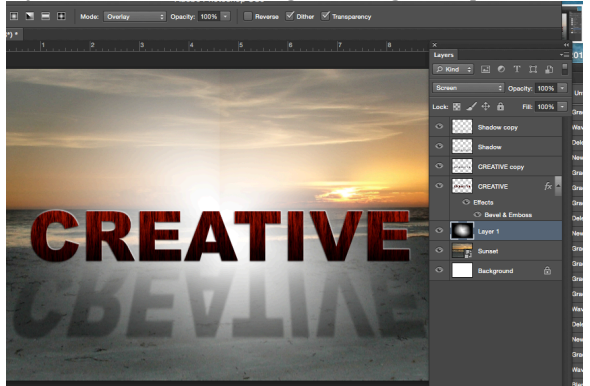

11. Duplicate the Light Beam layer and place it above the Creative Copy layer. Select the Transform tool (Cmd+T), hold Cmd, ten skew and scale by dragging the corners. Lower Opacity to 80%.

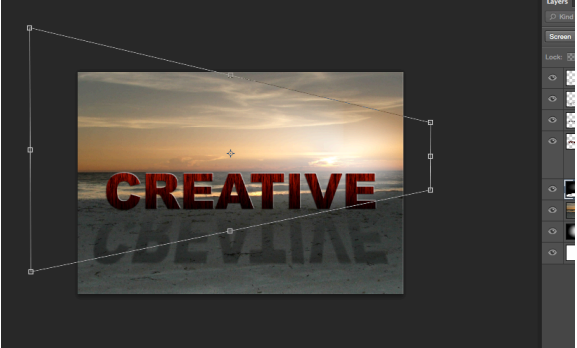

12. On the Light Beam Copy layer, hit Cmd+U to open the Hue/Saturation adjustment panel. Tick the Colorize box, set the Hue to  $360$ , Saturation to  $25$  and lightness to 0, then click OK.

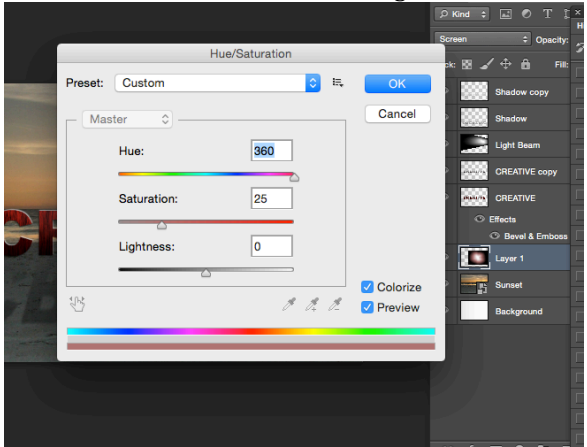

13. Click on the Light Beam layer. Go to Filter>Render>Lighting Effects. Select the Light Type: Omni, change the Intensity to 30 and the Ambience 10. In the preview window, place the light on the center.

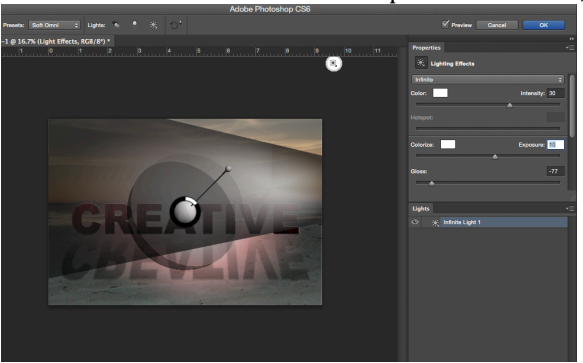

14. Go to File>Place and Select 'Pelicans. Jpg' from your resources. Place the image above the Creative Copy layer. Ctrl/right-click and choose Simplify Layer. Grab the Magic Wand, set Tolerance to 50 and hit Delete. Hit Cmd+T to resize.

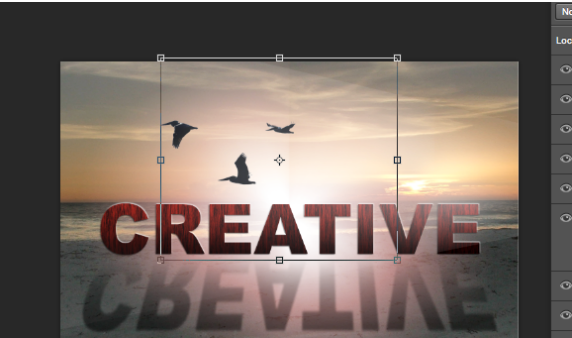

15. Hold the Shift key and select all layers. Ctrl/right-click and choose Flatten Image. Go to Filter>Render>Lens Flare. Set the Brightness to 50% and Lens Type to %)-30mm. Position the lens and click OK.

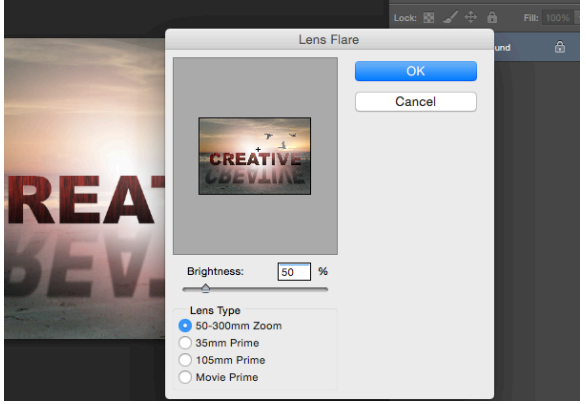

16. Now we just need to adjust the Levels to increase the contrast. Click on Create New Fill or Adjustment Layer in the Layers panel and select Levels. In the Levels window, click to adjust the Midtones input level and set the value to 0.80. Done!

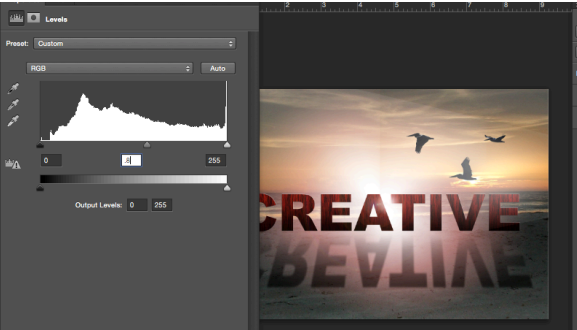